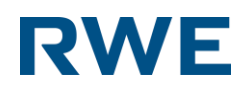

# Easy Commodity Trader

# User Guide

*Version 2.0*

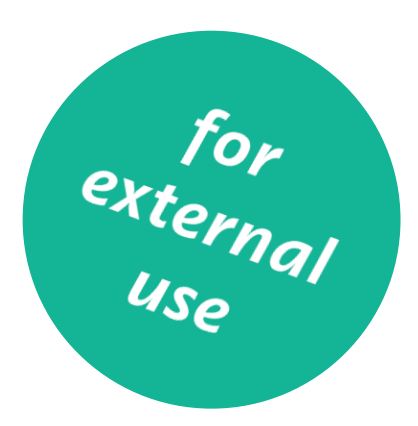

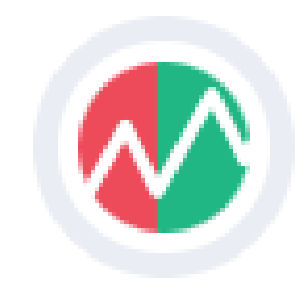

# <span id="page-1-0"></span>Welcome to ECT.

We would like to thank you for choosing ECT as your means of doing business with RWE Supply & Trading GmbH. You'll find the new application with features that will enhance your experience and make trading effortless.

Via ECT we try to constantly show you our trading desire directly from our trading floor in Essen. We cannot always guarantee the best price, but we try very hard to source fair market prices set outside of ECT.

The new ECT's primary focus is to provide greater clarity and a well-guided experience. The other critical areas of enhancement are the following:

- 1. Understanding our users
- 2. Make the most frequent tasks easy and the less frequent achievable
- 3. Make choices more straightforward and accessible
- 4. A smarter approach to placing and monitoring orders
- 5. Clearer confirmations of actions

In addition to our price level we also hope that the great features of ECT prove your decision right. We invested a lot of time and creativity into our offering in order to meet your requirements. We know that screen space is limited!

ECT continually has and will evolve with the markets and participants to stay current and responsive. As we mature and grow, we are confident that our constant development will bring further enhancements and markets onto ECT providing you with a central source of a wide range of prices and features.

A live trading application is not the best environment to play with new functionality. So we have created a user guide to quickly guide you through the features ensuring you have the insight to decide what works best for you.

In this regards, we have to tell you, that RWE Supply & Trading will not take any responsibility for mistrades or losses occurred through faulty usage of ECT: We expect every user to only use functionalities, he/she feels save to use. Using order types like GTC can create risks that every user needs to be self-aware of.

We always strive to improve the functionality and design of the ECT application. The most important part of that work is to get feedback, improvement suggestions and comments from our users. If you have any questions or complaints, please contact business  $@$  ect.energy or admin  $@$  ect.energy.

Thanks in advance!

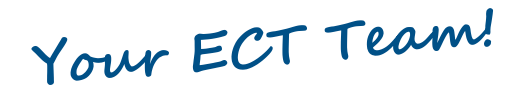

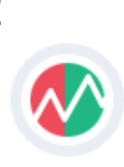

# **Index**

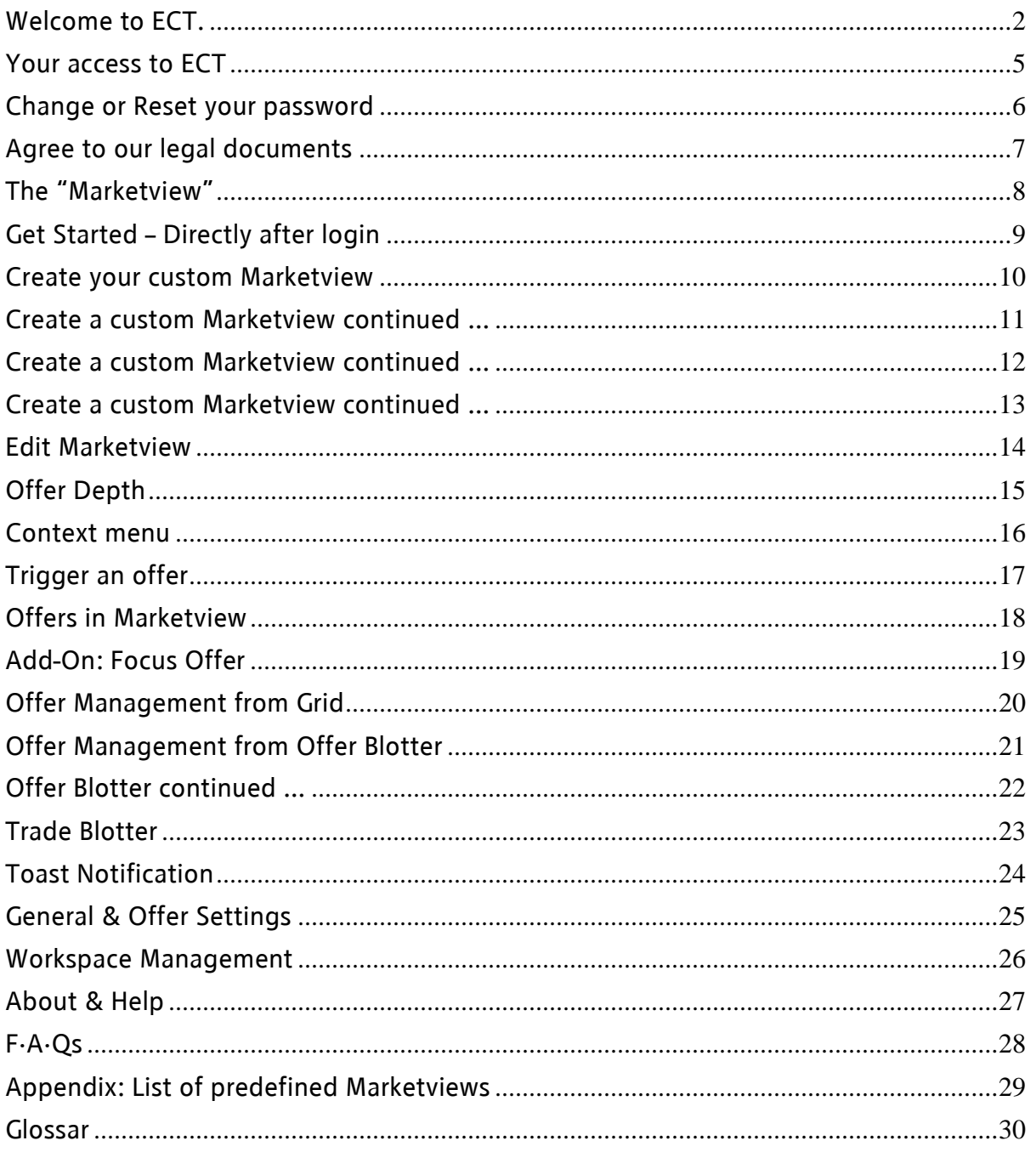

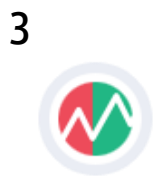

1st Edition English 04/2018 Documentation © 2018 RWE Supply & Trading GmbH, Germany.

All rights reserved. No part of this manual may be reproduced, duplicated or processed in any form without the written consent of the publisher. It is possible that this manual still has printing defects or printing errors. However, the information in this manual will be reviewed regularly and corrections will be made in the next edition. We accept no liability for technical or printing errors and their consequences. All trademarks and industrial property rights are acknowledged. Changes may be made without prior notice.

RWE Supply & Trading GmbH - Altenessener Str. 27 - 45141 Essen Germany

ECT User Guide 2.0 (external version) and the set of the set of the set of the set of the set of the set of the set of the set of the set of the set of the set of the set of the set of the set of the set of the set of the

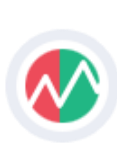

# <span id="page-4-0"></span>Your access to ECT

### Login to the ECT trading application

### The login page

As ECT is provided as an internet application, accessing it is that easy. Navigate to [https://live.ect.energy](https://live.ect.energy/) and enter your credentials.

Before doing so, we would advise to carefully read your onboarding email. It is full of useful information, which will help ease the initial setup process.

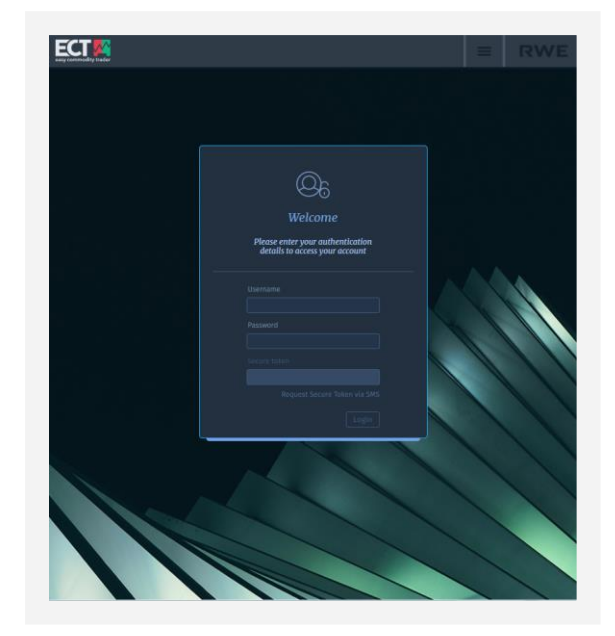

#### First time user

The above illustration shows the login dialogue, where you will have to provide the following details to be able to log into the ECT trading application.

#### *Your Usename*

This is your business email address.

#### *Your Password*

You should have received instructions in an email during our onboarding process.

If you log in for the first time or after your password was reset, you will be asked to enter a new password that is only know to you.

#### *2-Factor Authentication*

To provide a maximum of security we require a 2<sup>nd</sup> factor to verify your login. This factor is currently provided via a third party, which specialises in these services. During our onboarding procedure, we already created an account for you. All you have to do is to follow our instructions in the onboarding email.

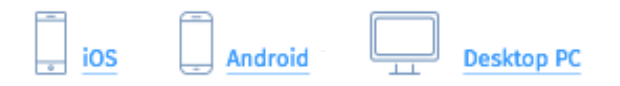

In addition to the apps for iOS, Android and Desktop (via Chrome), we also allow SMS-Token. In order to receive a SMS token, you have to request this via the link on the login dialogue.

> *SMS is only possible if you have not signed up for one of the other services.*

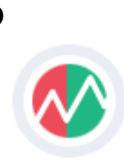

# <span id="page-5-0"></span>Change or Reset your password

You can change your password for security reasons or reset it if you forget it.

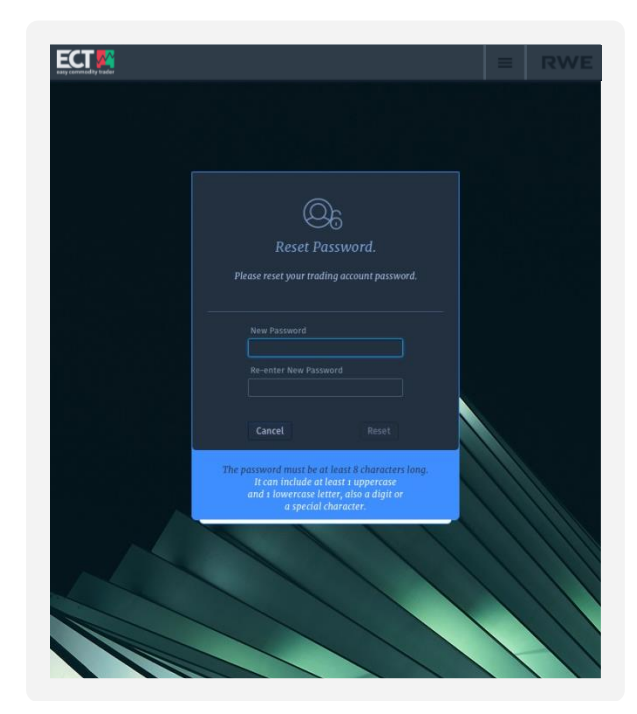

#### First time user

As a new user, you will be sent a temporary password as part of the onboarding process.

Once you have completed the first stage of access successfully, you will be instructed to reset the original password.

### Password reset

In future, the reset password can be found in the settings menu in the general section accessible from the top.

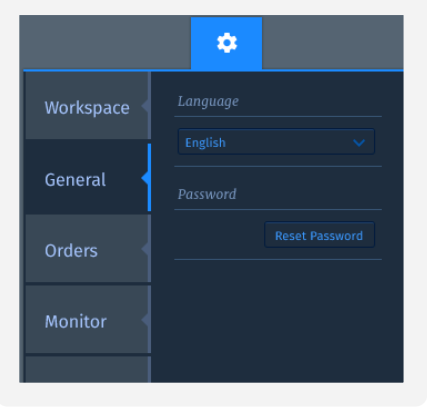

### Your password must satisfy the

following rules:<br>
It must b

- It must be at least eight characters long.
- $\mathbf{y}$ It must contain at least one uppercase character.
- $\sum$ It must contain at least one lowercase character.
- $\sum$ It must contain at least one number or special character from the following list:  $! \varpi # $$  % ^ & \* ? \_ ~ - £ ( )
- It must be different from the last 12  $\sum$ passwords.

*Please note you cannot change your password more than once every 24 hours.*

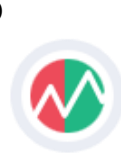

# <span id="page-6-0"></span>Agree to our legal documents

The rules by which one must agree to abide by to use our services.

The first time you successfully log in, and subsequently, every time there is a new version of the Terms and Conditions or Data Protection document, you will be asked to accept the new terms before accessing the application.

### Terms and Conditions

The latest version of our Ts & Cs is always accessible via the internet: [https://live.ect.energy/legal/terms\\_of\\_service\\_en.ht](https://live.ect.energy/legal/terms_of_service_en.html) [ml](https://live.ect.energy/legal/terms_of_service_en.html)

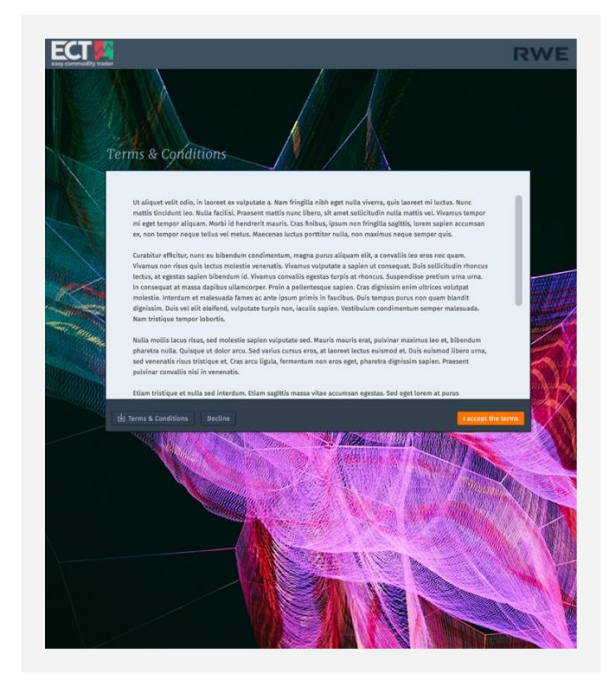

# Data Protection Clause

The latest version of our Data Protection Clause is always accessible via the internet: [https://live.ect.energy/legal/privacy\\_policy\\_en.html](https://live.ect.energy/legal/privacy_policy_en.html)

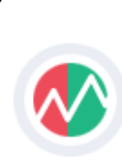

# <span id="page-7-0"></span>The "Marketview"

# Is a grid with the streaming internal market data.

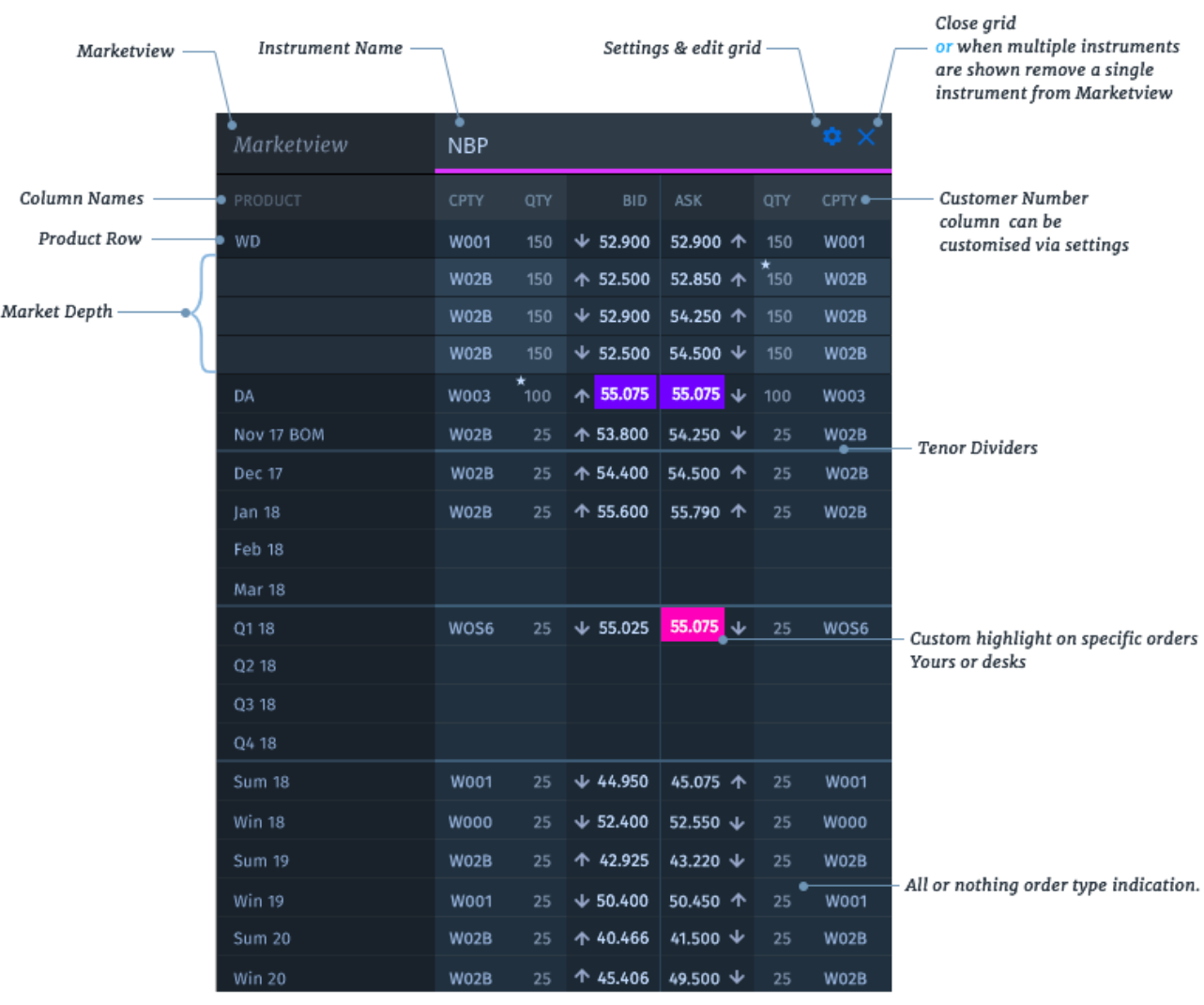

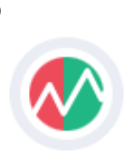

# <span id="page-8-0"></span>Get Started – Directly after login

You can select from a predefined set of Marketviews to be ready for trading within seconds.

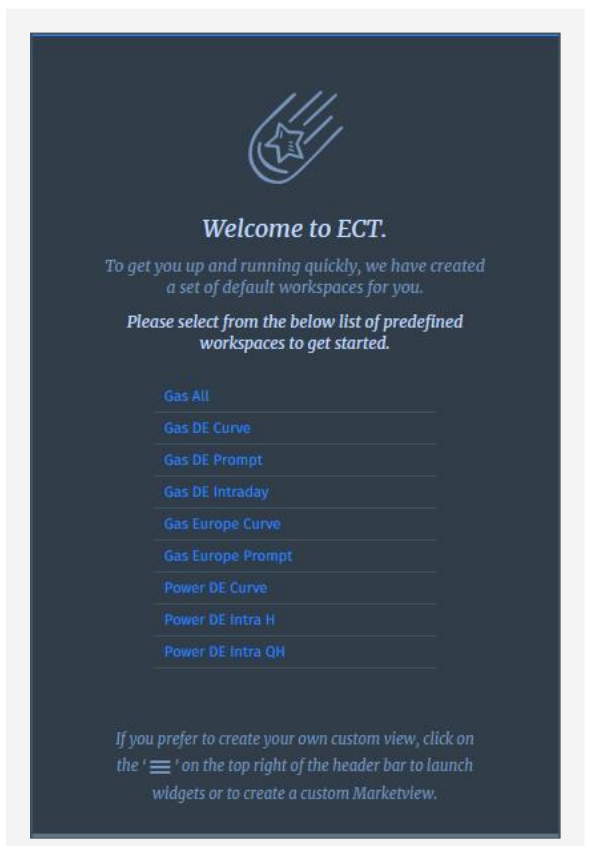

# ECT's homescreen

We created a homescreen which enables our users to create a Marketview within just one click. The list of templates shows a variety of typical Marketview compositions.

The list of templates is also available within the "Workspace" menu accessible from the navigation bar. Here we show the templates as "Shared Workspaces" shared from *System*.

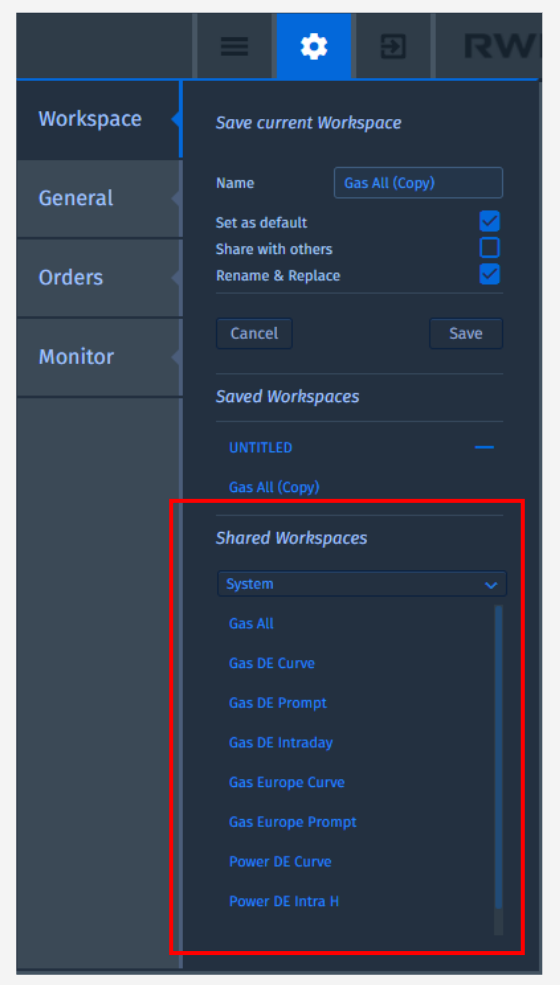

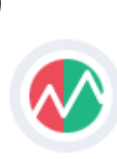

# <span id="page-9-0"></span>Create your custom Marketview

You can create a custom Marketview with the desired instruments and products.

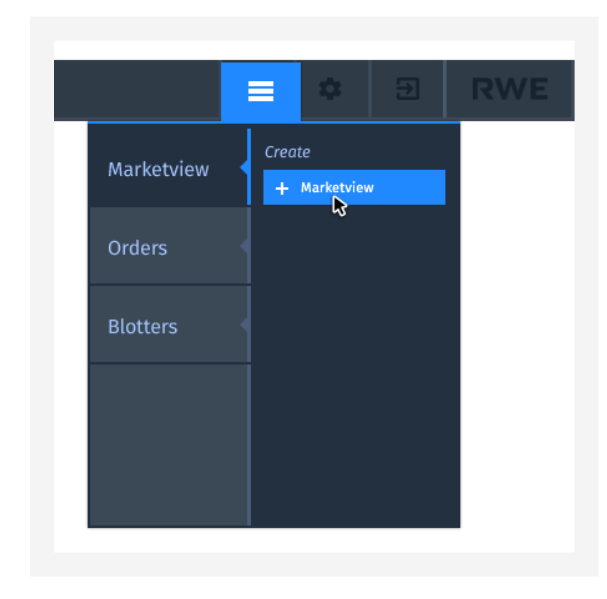

To launch the Marketview creator, click on the hamburger icon in the top right area of the application header bar.

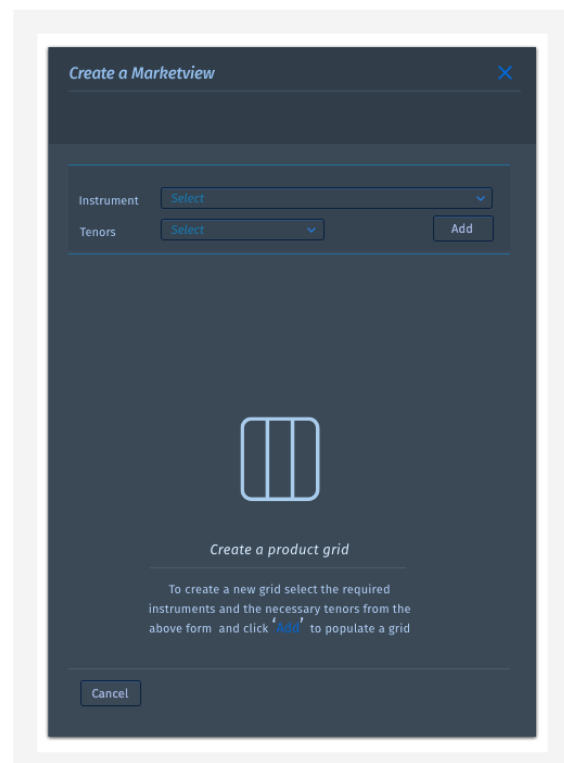

Create a Marketview will launch the creation screen with instructions on how to create a custom Marketview.

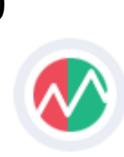

# <span id="page-10-0"></span>Create a custom Marketview continued …

You can create a custom Marketview with the desired instruments and products.

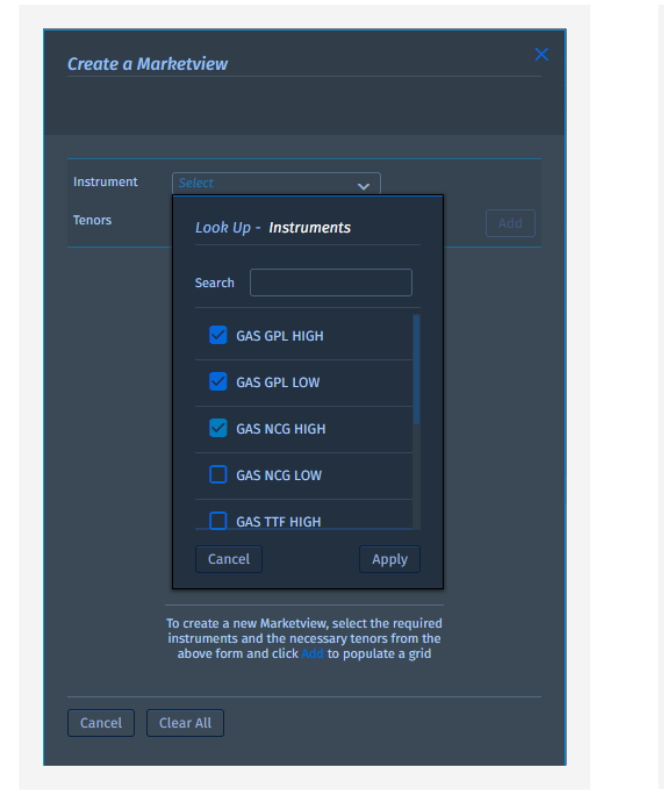

### Select instrument & tenors

The instrument lookup tool can be accessed via the dropdown menu, once selected the tenor lookup will display all possible corresponding tenors to the chosen instruments.

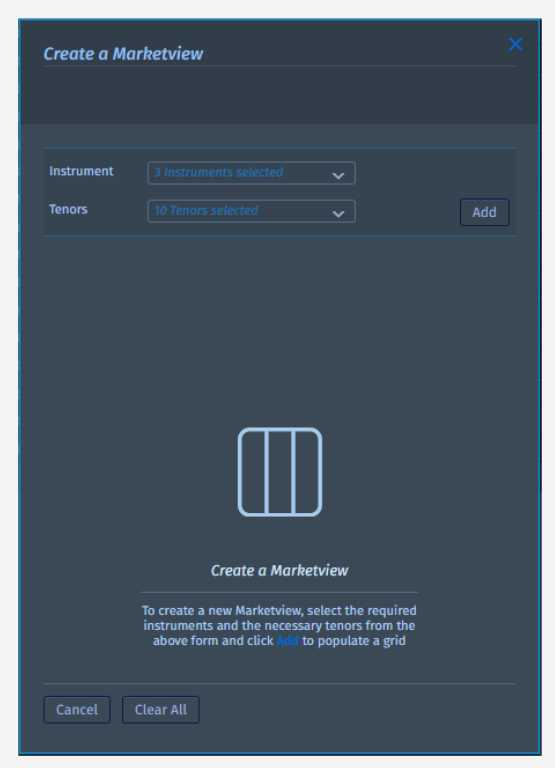

### Add

Once you have selected the desired instruments and tenors the summary of what has been chosen is shown on the respective button. Now you are ready to add them.

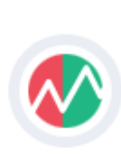

# <span id="page-11-0"></span>Create a custom Marketview continued …

You can create a custom Marketview with the desired instruments and products.

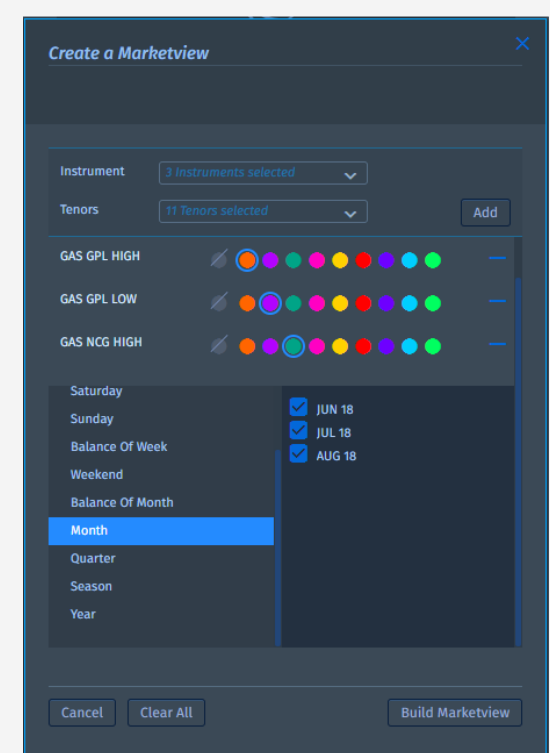

### Product selection

The chosen instruments are listed with the ability to apply a custom colour, which appears as a bar below the instrument name.

### Remove an instrument

The instruments can be removed via the "–" icon, this in some instances requires a review of the available tenors.

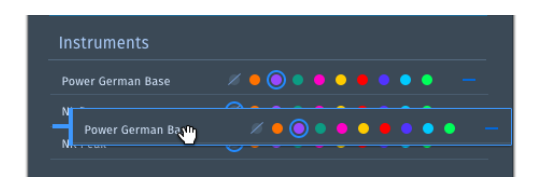

### Arrange instruments

To re-order the instruments, you can drag & drop to place to achieve the correct order.

### **Tenors**

The selected tenors are listed in the left column and act as tabs revealing associated products. On selection, all products will be selected as default. However, you can unselect as necessary.

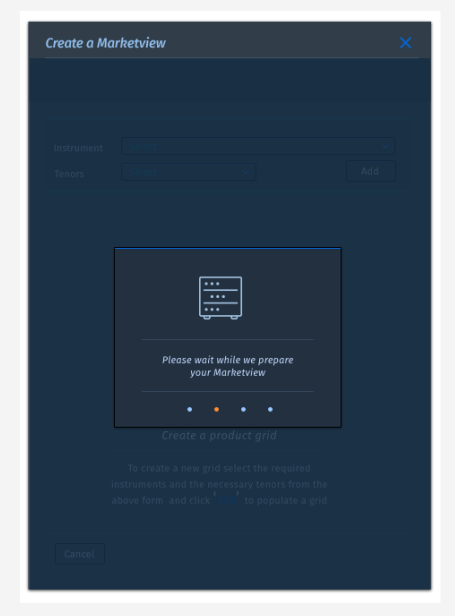

# Build Marketview

Once you have selected the desired instruments and tenors, click on the 'Build Marketview' button.

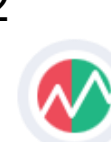

# <span id="page-12-0"></span>Create a custom Marketview continued …

You can create a custom Marketview with the desired instruments and products.

### Marketview insitu

The new Marketview will be displayed below the application header, displaying all selected instruments across the top and their products on the left.

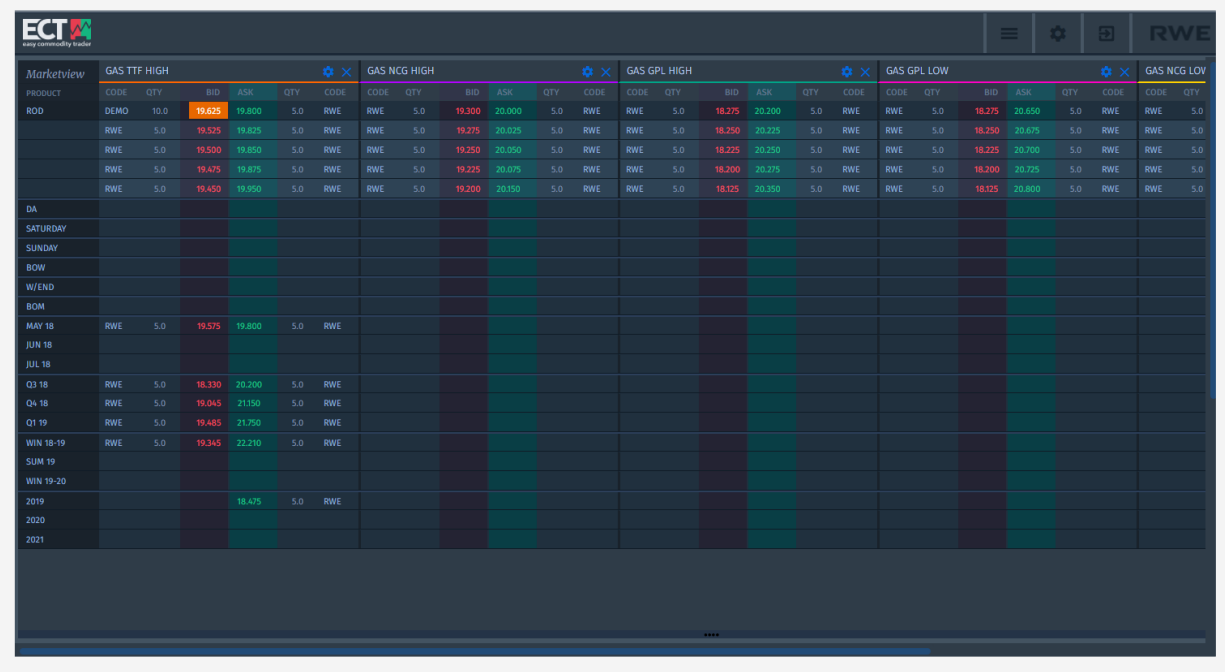

*Did you know that you can hide the navigation bar?*

*Just go to the top of the application. There is a thin line which will turn "blue" to indicate that feature. A tool tip will also appear! Go for it and maximise your screen!*

# <span id="page-13-0"></span>Edit Marketview

You can edit a Marketview with the desired instruments and products.

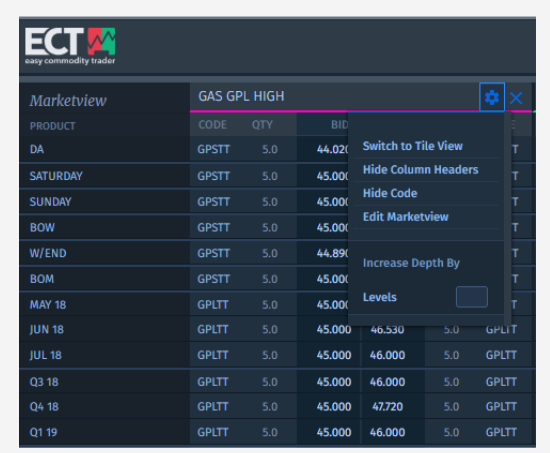

### **Settings**

You can access the edit Marketview option from the settings icon on the top right of a Marketview.

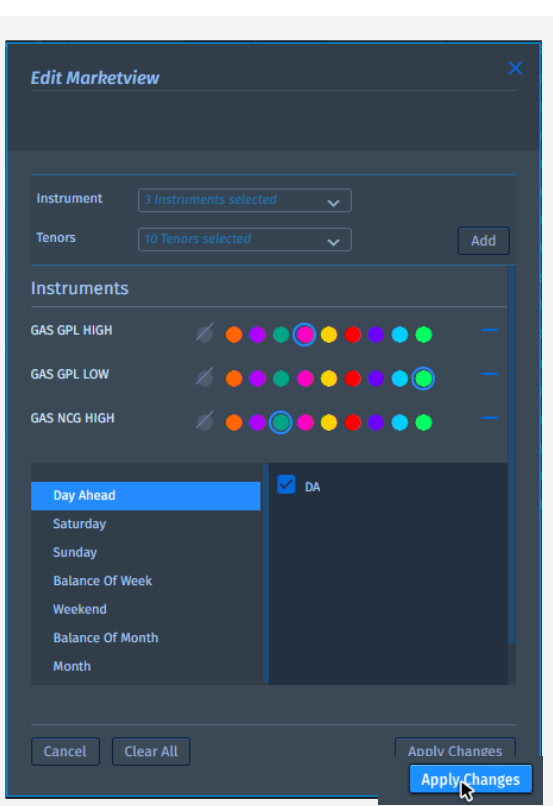

# Edit

Additional instruments can be added to the existing market grid in the "Edit Marketview" window.

Once you are happy with the amendments, click on the 'Apply Changes' button on the bottom right to action them.

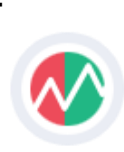

# <span id="page-14-0"></span>Offer Depth

Expand and collapse offer book's depth to see/hide additional levels.

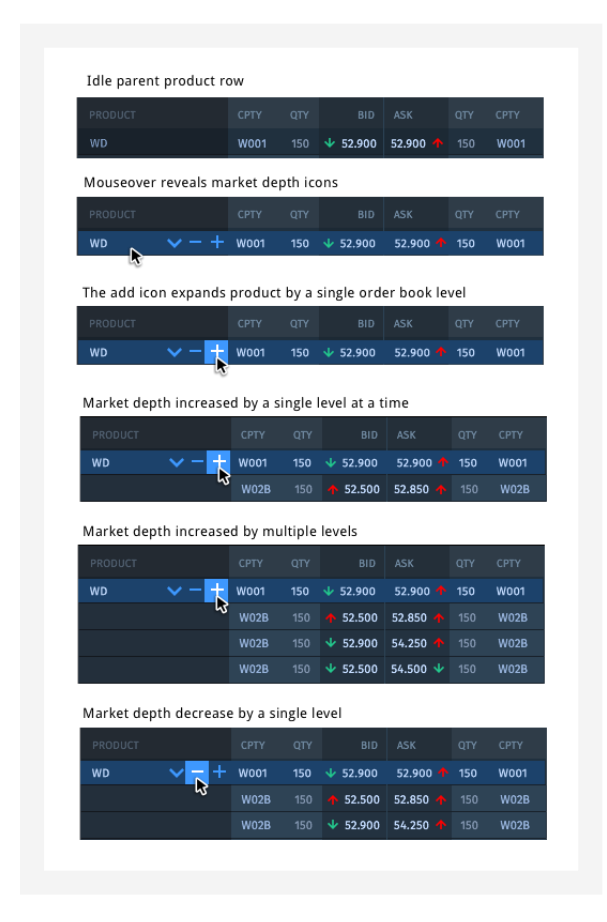

# Increase/ decrease depth

By default, the Marketview shows one level of offer book, i.e. the top of the offer range. You can expand the given offer range (per instrument/tenor intersection) by one additional level using the plus button.

Once the offer range is expanded, the second level of offer range will show the next best offers of ask and bid depth according to the matching engine's time price priority.

You can collapse order book's depth using the minus button until the top of the order book is reached. You can collapse and expand all levels using the down and up arrow respectively. The arrows are disabled when there is a single level of the order book only.

> *The number of displayed order book levels is restricted by the number of maximum levels of the actual order book.*

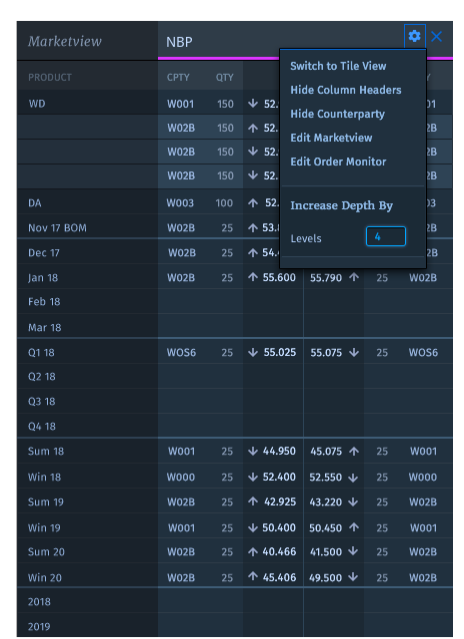

# Increase offer depth on all products

To save time you can increase and decrease the depth levels of all products via the settings dropdown menu. A positive number will increase the depth displayed. A negative number will decrease the level of depth displayed.

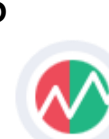

# <span id="page-15-0"></span>Context menu

### Accessed via a right click on your mouse.

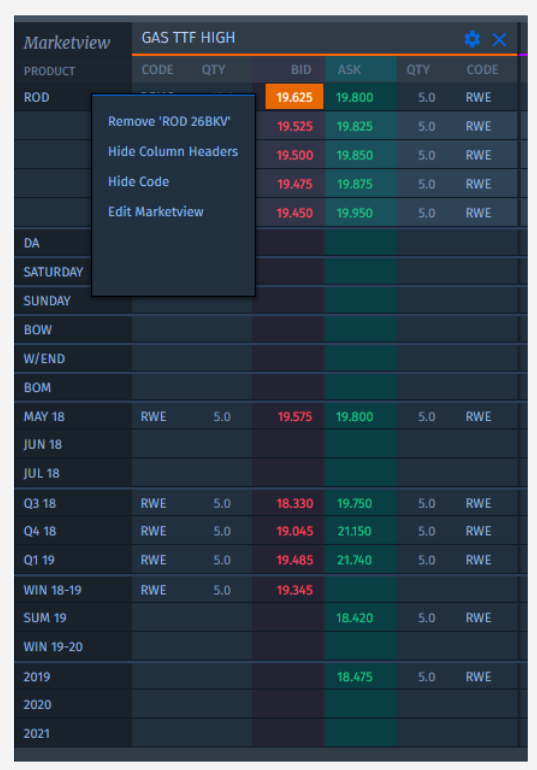

### Vital functions on demand

You can quickly edit an object or data by choosing commands directly from the context menu.

You can access Marketview's centric functions such as:

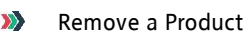

- **XX** Hide the Column Headers
- **XX** Hide Counterparty Code
- **XX** Edit Marketview

### Trend Arrows

Top of the offer range bid and ask offers/prices will have a price trend arrow:

Up arrow will indicate that the corresponding top of range bid or ask prices have increased compared to the previous offer's price. The down arrow will indicate a decrease in the price. Arrows are transiently shown only on a change in price.

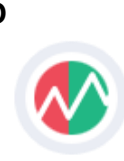

# <span id="page-16-0"></span>Trigger an offer

### Raise an instant or a limit offer.

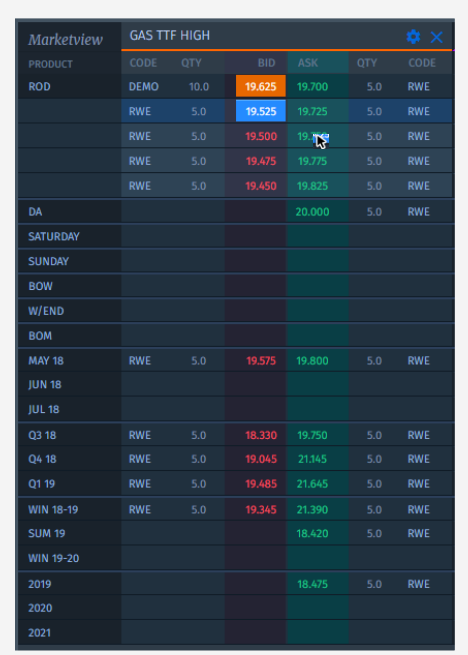

### Launch New Offer or Aggress Another

The offer ticket can be opened by clicking on buy or sell section of a product instance in the Marketview. The ticket can be opened even if there is no price for the product. You can also aggress offers initiated by others.

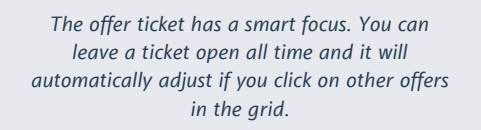

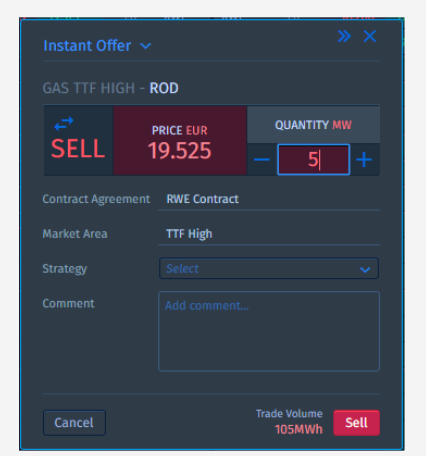

ECT User Guide 2.0 (external version) and the set of the set of the set of the set of the set of the set of the set of the set of the set of the set of the set of the set of the set of the set of the set of the set of the

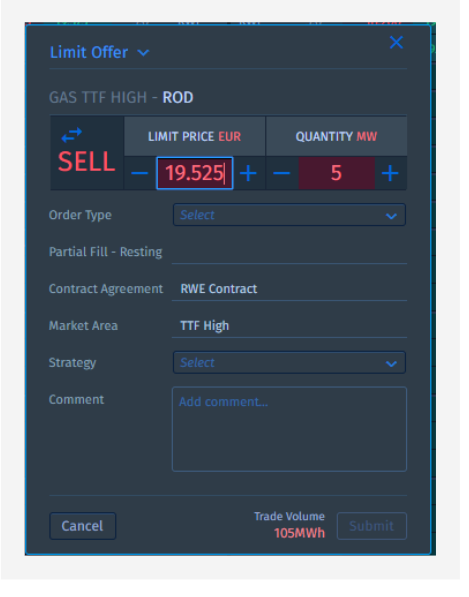

# Offer Type

Four limit order types are available.

- 1. Fill or Kill labelled as FOK
- 2. Immediate or Cancelled labelled as IOC
- 3. All or Nothing labelled as AON
- 4. Good till Cancelled labelled as GTC

*One more thing: You can also manipulate price and quantity with the scroll wheel of your mouse. Just hover over the field and scroll.*

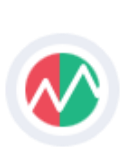

# <span id="page-17-0"></span>Offers in Marketview

Customise your focus.

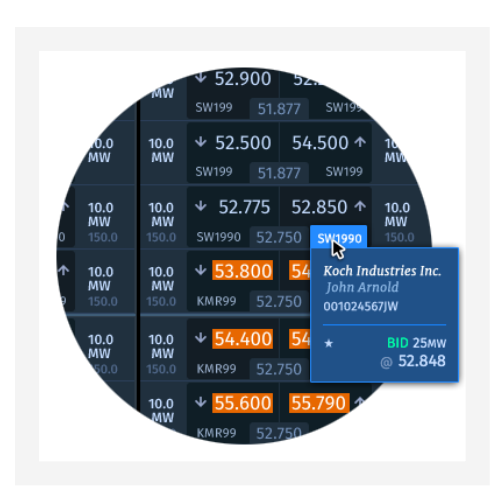

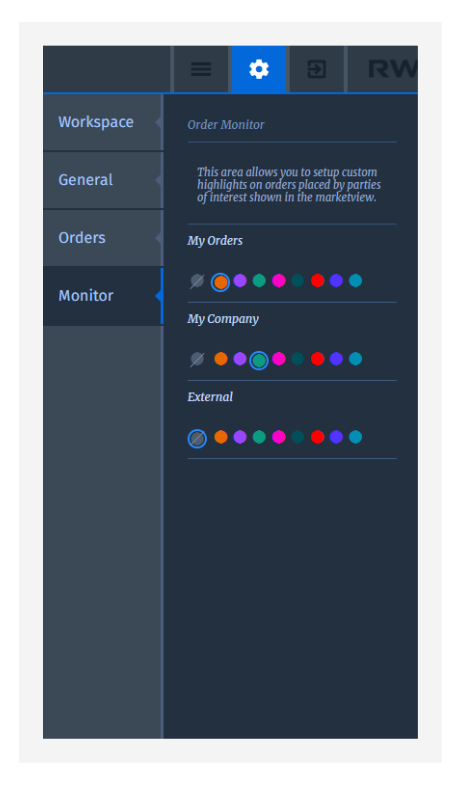

# In Marketview

The counterparty code is shown in the grid which represents the counterparty/desk of each offer. The name of the trader is only shown for the own counterparty. Offers from RWE will never contain the name of the trader managing the offer.

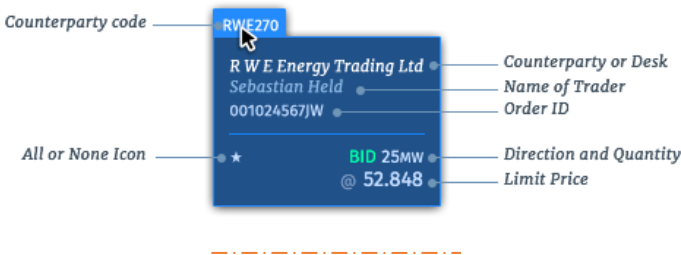

# **Settings**

To follow the progress of offers belonging to clients or desks of interest, you can apply custom colours to distinguish between them and other orders in the Marketview. Simply go to Settings/Monitor where you can apply a suitable colour to represent the offer.

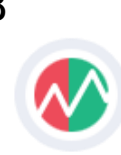

# <span id="page-18-0"></span>Add-On: Focus Offer

Use the "Focus Order" feature to cherry-pick an order from the market depth.

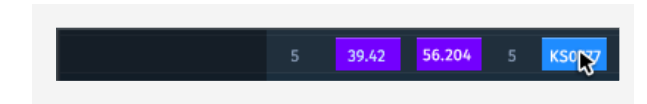

### From Marketview

If you have increased the depth which is shown in Marketview by some steps or even to the full extend, you will be able to see offers that are different from the general offer range (e.g. AON). If you find an offer within the depth that attracts your interest you will be able to aggress this specific offer by pointing the courser onto the offer and click right. From the menu which opened you can choose the "Aggress with Focus Offer" function.

After selecting this option the order ticket opens with the depth already present and a highlight on the counterparty code. This indicates that you are not aggressing a set of offers in the offer range, but a specific offer.

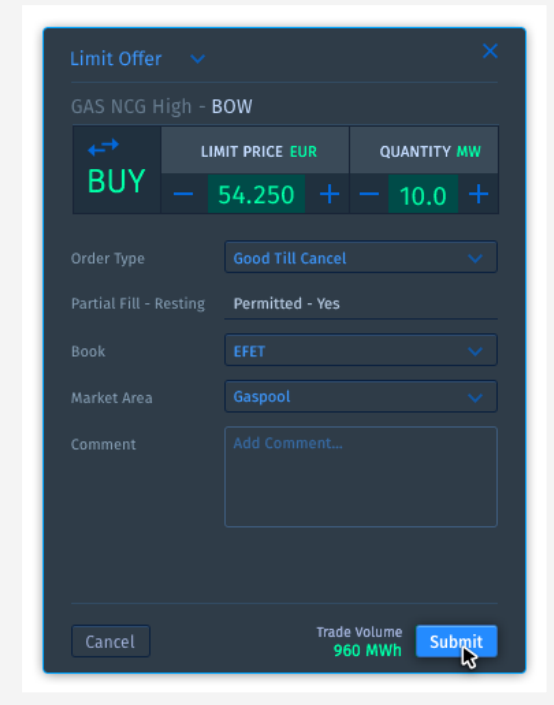

ECT User Guide 2.0 (external version) and the contract of the contract of the contract of the contract of the contract of the contract of the contract of the contract of the contract of the contract of the contract of the

# From offer ticket

If you already have a ticket open, you can also select a specific offer directly from the ticket. In order to do so, you have to click on the counterparty code of that specific offer on the very right hand side of the table, which shows the depth, on the offer ticket.

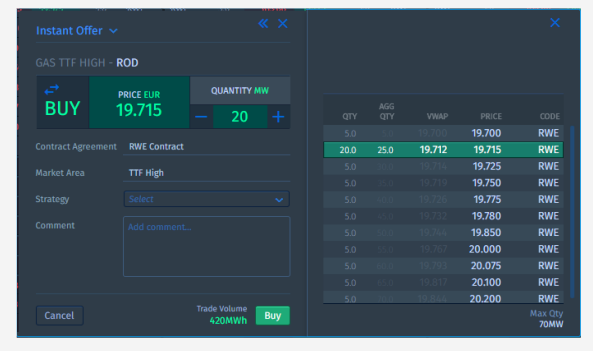

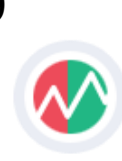

# <span id="page-19-0"></span>Offer Management from Grid

Update, withdraw, cancel and takeover offers.

# Manage your and your colleagues' offers from the grid

Users are able to select all offers owned by them or their colleagues from the grid. A single click is enough. A tickets always opens as not editable.

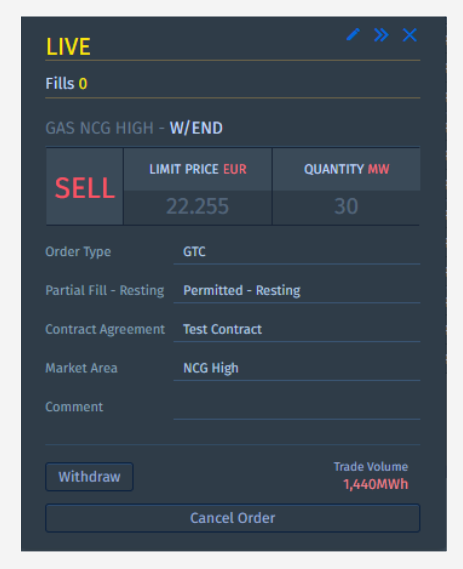

An offer can be edited in "LIVE" or in "WITHDRAWN" mode. To edit the order the user has to click on the pencil icon in the top right corner of the ticket.

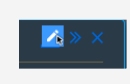

All executed changes have to be accepted by clicking of "Apply Changes". If someone applies changes to the ticket who was not owner of the ticket before, he/she becomes the new owner.

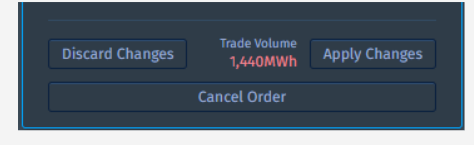

After applying changes, the ticket will show a notification indicating that changes have been applied.

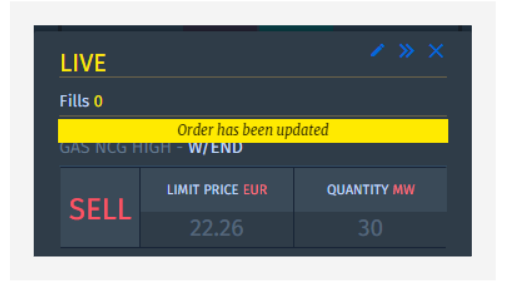

*If editing is performed in "LIVE" mode the offer will match with the "old" price until the updates have been applied!*

All changes of an offer are shown on the ticket in the "History" tab, which is accessible via the extend ticket button next to pencil icon.

Next to the "History" tab the user can select the "Fills Done" tab, which will show all fills done while the offer was resting in "LIVE" mode in the system.

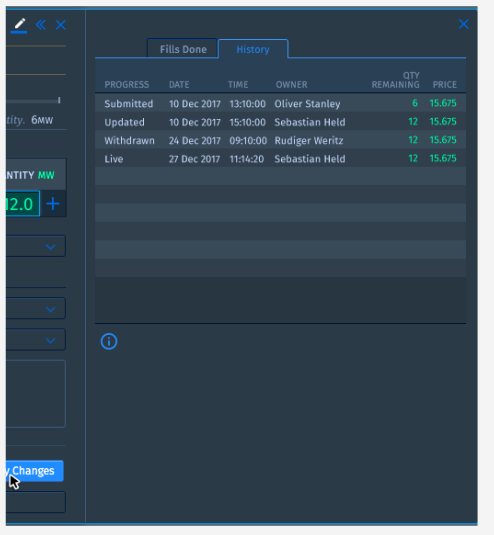

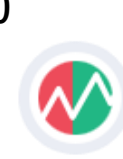

# <span id="page-20-0"></span>Offer Management from Offer Blotter

Manage your own and your colleagues' offers from the offer blotter and be always aware of the status of each and every offer.

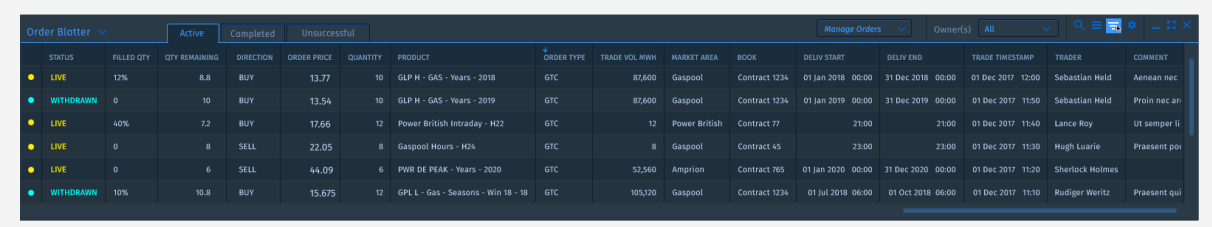

To configure an Offer Blotter into the workspace, it has to be started from the hamburger menu.

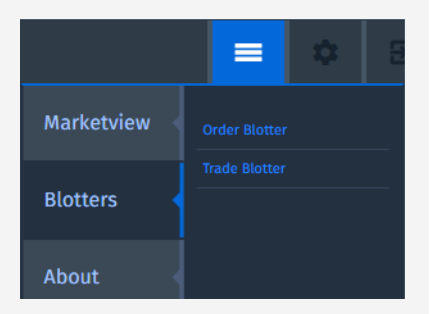

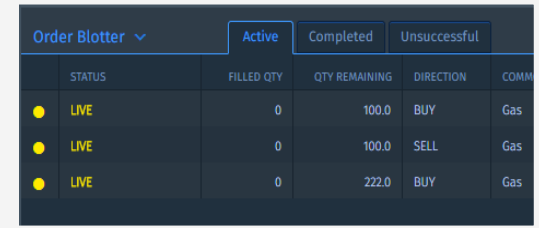

The Offer Blotter consists of three tabs:

- ACTIVE: shows orders with "LIVE" or "WITHDRAWN" status
- **XX** COMPLETED: shows orders with "CANCELLED" or "DONE" status
- UNSUCCESSFUL: shows orders in "FAILED" or "CANCELLED BY SYSTEM" status

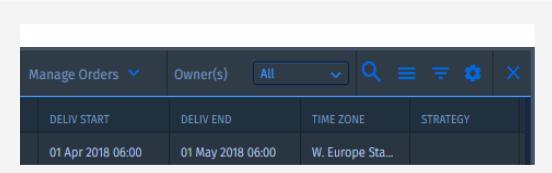

ECT User Guide 2.0 (external version) 21

Management of offers is also possible from the Offer Blotter. By double-clicking on single orders the already known trade ticket opens. By using right-click on an order, a dialogue opens with order management functions and a grouping function.

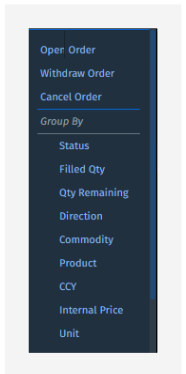

The "Manage Orders" drop down allows the user to manage a selection or all orders very easily. This can also act as a panic button in fast markets.

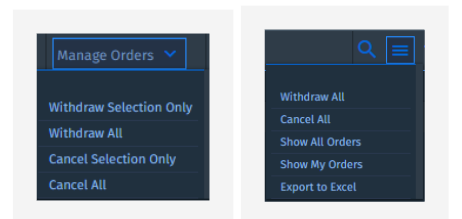

If the size of the blotter is reduced to a certain size, the manage orders functionalities are moved into the hamburger icon.

> *Selection of a custom set of offers is done by holding CTRL + selecting the relevant offers.*

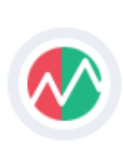

# <span id="page-21-0"></span>Offer Blotter continued …

Manage your and your colleagues' offers from the offer blotter and be always aware of the status of each and every offer.

# Customize the "Offer Blotter" to your needs

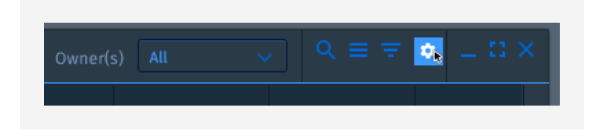

The blotter, if activated, is part of the workspace and by this part of the stored workspace. Any user can create his "own" blotter setup in order to meet his range of information needed or to have a standardized export format which can then be picked up by internal downstream systems.

In offer to configure your blotter, activate the menu by clicking on the cog icon in the blotter.

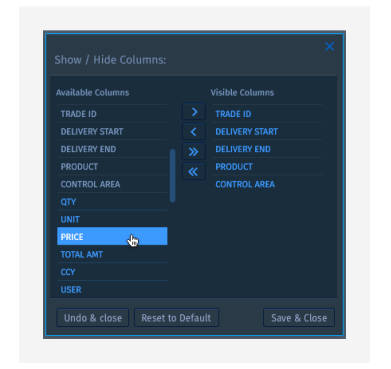

After selection of relevant columns, the blotter can further be customized. You are able to select a grouping by clicking on the filter icon.

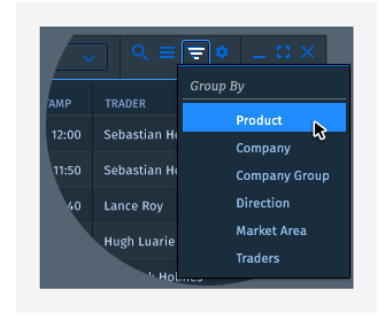

The hamburger icon on the left of the filter icon allows the user to select exporting.

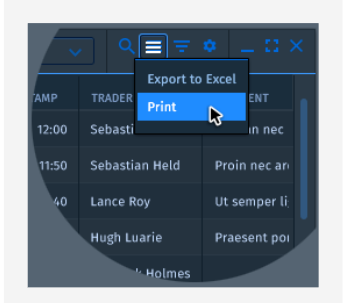

The menu is dynamic and displays options in context to the user's interaction in the blotter. This means that various options are shown, if certain rows have been selected from the blotter.

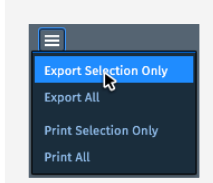

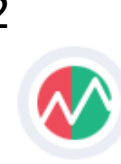

# <span id="page-22-0"></span>Trade Blotter

See all trades in a customizable table that can also serve as simple way of extracting trade information for relevant post-trade processes.

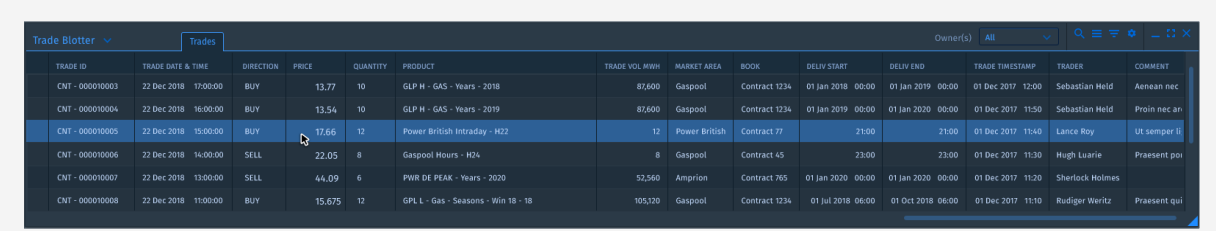

# Customize the "Trade Blotter" to your needs

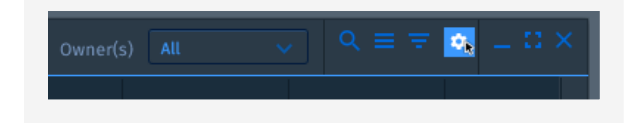

The blotter, if activated, is part of the workspace and by this part of the stored workspace. Any user can create his "own" blotter setup in order to meet his range of information needed or to have a standardized export format which can then be picked up by internal downstream systems.

In order to configure your blotter, activate the menu by clicking on the cog icon in the blotter.

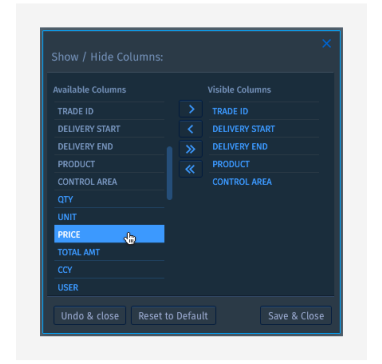

After selection of relevant columns, the blotter can further be customized. You are able to select a grouping by clicking on the filter icon.

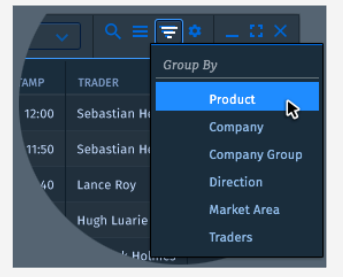

The hamburger icon on the left of the filter icon allows the user to select between printing or exporting.

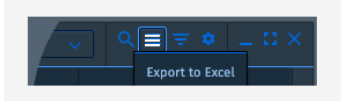

The menu is dynamic and displays options in context to the user's interaction in the blotter. This means that various options are shown, if certain rows have been selected from the blotter.

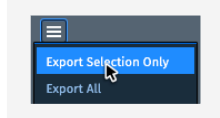

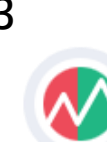

# <span id="page-23-0"></span>Toast Notification

Instant notifications inform you on the actions.

# Stay on track of your trading by instant notifications

In addition to the information which can be retrieved from the blotters, toast notification are the direct way of getting information on the status of your order.

The system currently supports a basic set of notifications that are shown only to the person responsible for the respective offer:

- **DONE:** order was successfully executed/aggressed.
- **XX** FILL DONE: order is resting with possibility to be partially filled and a fill took place.
- **REJECTED:** order was rejected by the system. This can take place when your limit is not sufficient any more.
- **FAILED:** order was not able to match based on configuration (FOK, IOC).
- *XX* CANCELLED BY SYSTEM: an action was performed by the system that led to a cancellation of the order for security reason.

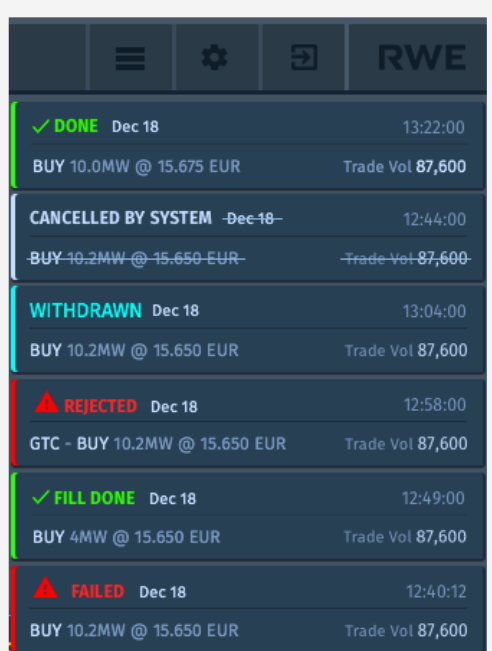

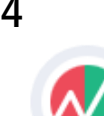

# <span id="page-24-0"></span>General & Offer Settings

Customize and pre-define as much as possible via settings in order to simplify trading.

# ECT offers a set of settings to minimise on-the-fly action

In the settings menu you find "General" and "Orders" as two separated sections. In these two section you can configure settings that meet your main preferences.

### General settings

The "General" settings sections lets you define your preferred language and reset your current password.

If you select "Reset Password" the system will show you the "set a new password" dialogue which has been shown at your first login.

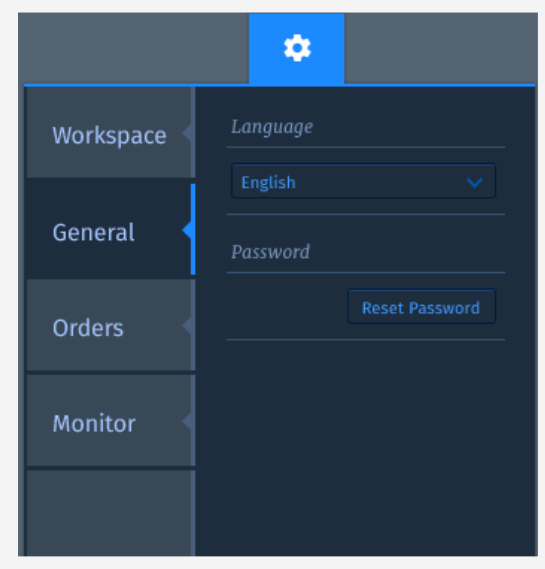

# Offer settings

The "Orders" allows to predefine the portfolios per commodity that are mainly used for deal bookings. Furthermore, main trading area for power and a default strategy can be selected.

Selections will then be present when an order ticket is opened.

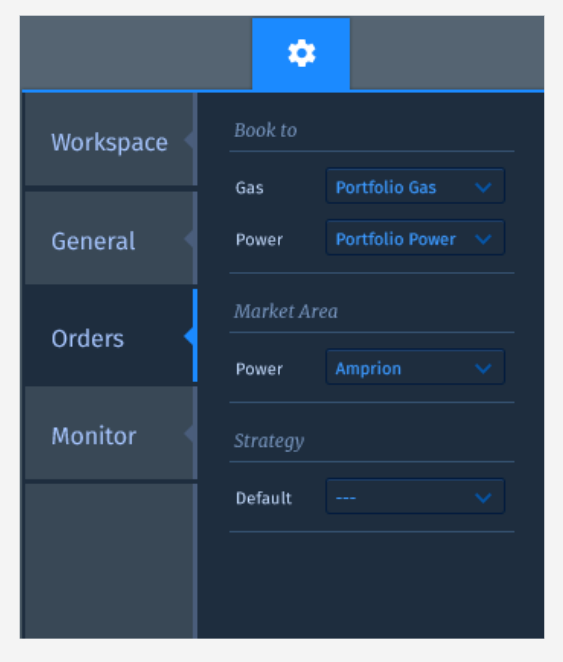

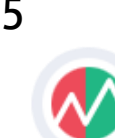

# <span id="page-25-0"></span>Workspace Management

Create different workspaces and share them amongst your colleagues.

### Your view, on any device!

ECT allows the user to store his/her workspaces on our servers. This feature creates the freedom to have the same view from any device and any browser.

After a workspace has been created, the user is able to save the current workspace via the settings menu. Saving has 3 features included:

- $\sum$ *"Set as default"*: the workspace is selected as default workspace and will be opened at any new session.
- $\sum$ *"Share with others"*: the workspace will be published to other users. If another user selects the shared workspace, a copy will be assigned to the user. By this no one is able to make changes to the shared workspace other than the user who shared it.
- $\sum$ *"Rename & Replace"*: if activated the current name and the current state of the workspace will be overwritten. If a user wants to create a new workspace the tick box needs to be de-selected.

### Saved Workspaces

Saved workspaces are shown in "Saved Workspaces". If the user wants to open one of the saved workspaces, he/she just has to click on the name. If a workspace is not needed anymore or was not created on purpose, it can be deleted by clicking on the minus symbol.

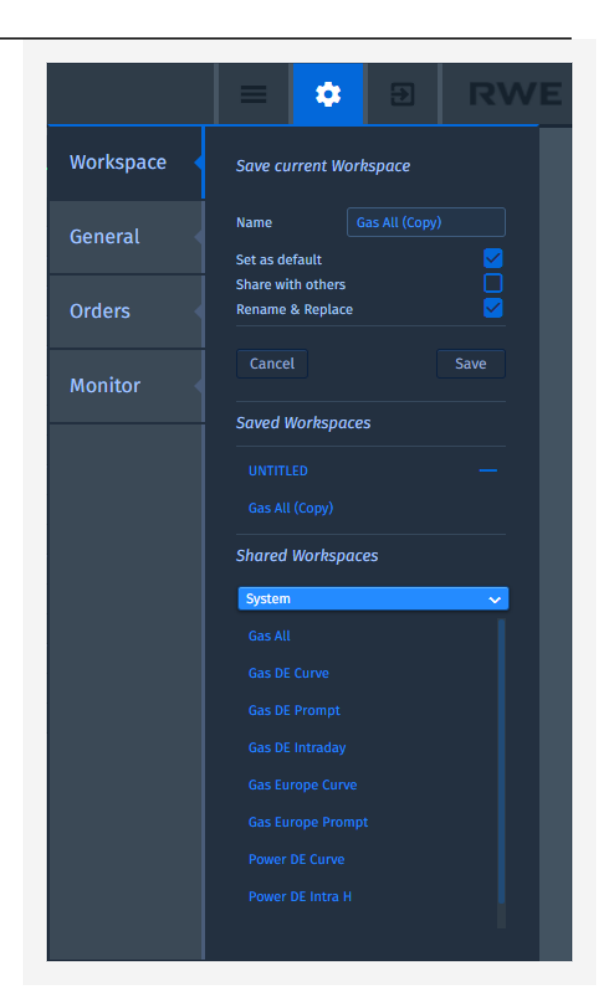

### Shared Workspaces

In order to open a shared workspace, the user first needs to select the user who owns the wanted workspace. After selecting the user, the system will present a list of all shared workspace by that user. The selection of a shared workspace will create a copy which is then own by the selecting user.

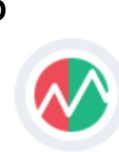

# <span id="page-26-0"></span>About & Help

If you need guidance, please have a look here …

### About

For various reasons the user needs to be aware of the version and the last update of the application. This is shown in the *"About"* section, which can be accessed via the mamburger menu. In addition to version and update information, the user will also find links to the latest versions of Ts&Cs, Data protection and Imprint.

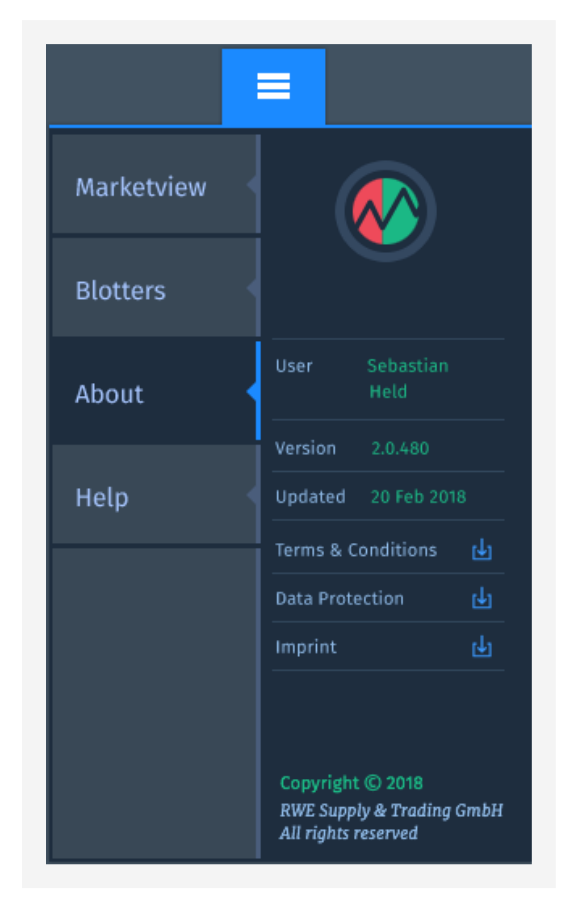

### Help

We assume the user guide to be the initial source of help for any user. For this we also included some *"Frequently Asked Questions"* on the next pages. If the user guide does not solve your issue, please contact us.

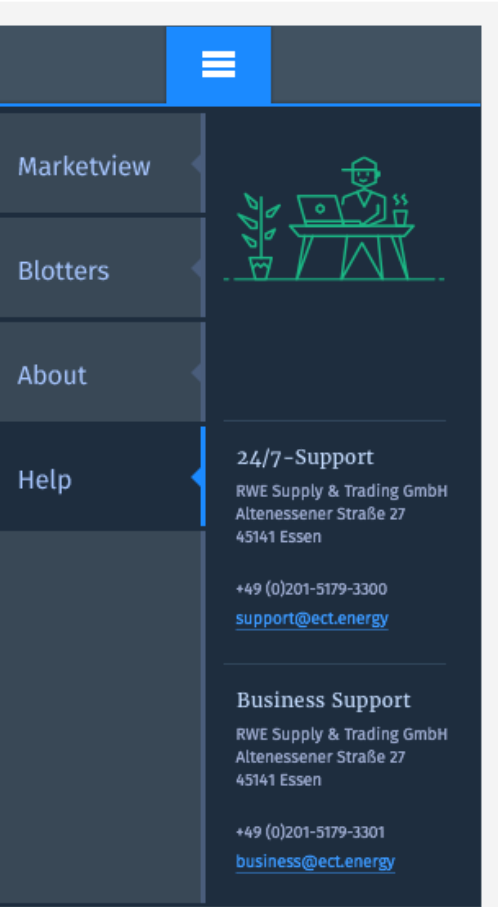

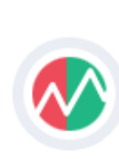

# <span id="page-27-0"></span>F·A·Qs

Here are some of the common problems our customers encounter.

#### I cannot reach live.ect.energy via my desktop. Instead I receive an error message.

Some problems are out of your reach. If you cannot get to live.ect.energy, it might be that your firewall settings prevent you from this. In this case please contact your IT and ask from activation by reconfiguration of Port XX.

#### I'm trying to log in via live.ect.energy but the system rejects me from doing so. What is wrong?

If you are a newly onboarded customer it is possible that your initial password has expired. The initial password has a validity of 7 days. In this case please contact your technical support and ask for a reset of your password.

#### I wanted to place an offer "GTC" but I cannot see it in the offer blotter as an active order?

Offers never get lost, so there might be a very good reason why you are not seeing your offer as an active offer.

In order to "find" your offer you should at first have a look in the other tabs of the offer blotter. It is possible that the offer is in the "Completed" tab. This would be that the offer rested in the offer range, but directly matched in terms of price and quantity to other offers in the offer range.

If your offer is not there, it could be in the "Unsuccessful" tab. It could be the case that your offer was unintentionally not submitted as a "GTC" offer. If the offer was submitted as an "FOK" or "IOC", there was no other

offer or set of offers that match with your covet in terms of price and volume.

Bla? Blubb

Bla? Blubb

If this FAQ did not solve your problem, we are happy to help you. Please contact us:

Technical Support: ECT 24/7 Support [support@ect.enery](mailto:support@ect.enery) +49 – 201 – 5179 - 3300

Business Support: ECT Business Support [Business@ect.energy](mailto:Business@ect.energy) +49 – 201 – 5179 – 3301

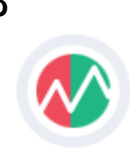

# <span id="page-28-0"></span>Appendix: List of predefined Marketviews

Select one that suits your needs best and be ready within seconds!

# **Templates for GAS**

#### Gas All

Instruments: TTF High, NCG High, NCG Low, GPL High, GPL Low

Products: RoD, DayAhead, Saturday, Sunday, Weekend, BoM, Months, Quarters, Seasons, Years

### Gas DE Curve

Instruments: NCG High, NCG Low, GPL High, GPL Low

Products: RoD, DayAhead, Saturday, Sunday, Weekend, BoM, Months, Quarters, Seasons, Years

#### Gas DE Prompt

Instruments: NCG High, NCG Low, GPL High, GPL Low

Products: RoD, DayAhead, Saturday, Sunday, Weekend, BoM

### Gas DE Intraday

Instruments: NCG High, NCG Low, GPL High, GPL Low

Products: RoD, Current Hour, Hours

### Gas Europe Curve

Instruments: TTF High, NCG High, NCG Low, GPL High, GPL Low

Products: RoD, Current Hour, Hours

### Gas Europe Prompt

**Instruments** TTF High. NCG High, NCG Low, GPL High, GPL Low

Products:

RoD, Current Hour, Hours

ECT User Guide 2.0 (external version) 29

### **Templates for POWER**

### Power DE Curve

Instruments: German Power in Amprion, 50 Hertz, Tennet, TransnetBW

Products: Days, Weeks, Weekends, Months, Quarters, Years

### Power DE Intra H

Instruments: German Power in Amprion, 50 Hertz, Tennet, TransnetBW

Products: Hours

#### Power Europe Intra H

Instruments: German Power (in Amprion, 50 Hertz, Tennet, TransnetBW), Belgium Power (in Elia), Dutch Power (in TennetNL)

Products: **Hours** 

### Power DE Intra QH

Instruments: German Power in Amprion, 50 Hertz, Tennet, TransnetBW

Products: RoD, DayAhead, Saturday, Sunday, Weekend, BoM, Months, Quarters, Seasons, Years

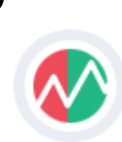

# Glossar

#### <span id="page-29-0"></span>**API**

An **A**pplication **P**rogramming **I**nterface serves as a connection point between different systems.

#### **AON**

**A**ll-**O**r-**N**othing is an execution type which rests in the order book. AON does not allow for partial execution. It will rest in the order book until it is withdrawn, cancelled, executed or the underlying product is expired.

#### **FOK**

**F**ill-**O**r-**K**ill is an execution type which does not rest in the order book. FOK does not allow for partial execution.

#### **GTC**

**G**ood-**T**ill-**C**ancelled is an execution type which rests in the order book. GTC does allow for partial execution. It will rest in the order book until it is withdrawn, cancelled, executed or the underlying product is expired.

#### **IOC**

**I**mmediate-**O**r-**C**ancelled is an execution type which does not rest in the order book. IOC does allow for partial execution.

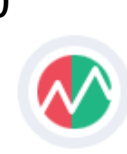